# Dell S2419HM Dell Display Manager Kullanıcı Kılavuzu

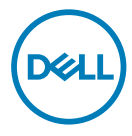

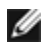

NOT: NOT, bilgisayarınızdan daha iyi yararlanmanız için yardımcı olan önemli bilgileri gösterir.

Telif hakkı © 2018 Dell Inc. veya bağlı kuruluşları. Her hakkı saklıdır. Dell, EMC ve diğer ticari markalar, Dell Inc. veya bağlı kuruluşlarının ticari markalarıdır. Diğer ticari markalar ilgili sahiplerine ait ticari markalardır.

2018 – 02

Gözden geçirme A00

## **Contents**

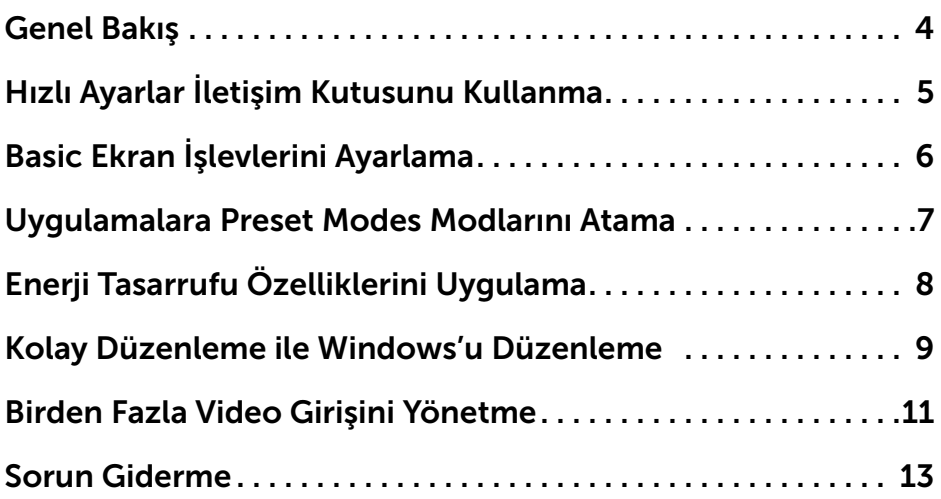

 $(\overline{DCL}$ 

<span id="page-3-0"></span> $\overline{a}$ 

Dell Display Manager, bir Windows uygulamasıdır bir monitörü veya bir grup monitörü yönetmek için kullanılır. Seçili Dell modellerinde görüntülenen görüntünün manüel olarak ayarlaması, otomatik ayarların atanması, enerji yönetimi, pencere organizasyonu, görüntü döndürme ve diğer özelliklere izin verir. Bir kez kurulduğunda, Dell display manager, bilgisayar her başladığında çalışır ve simgesi bildirim tepsisine yerleştirilir. Fare işaretçisini bildirim tepsisi simgesi üzerinde gezdirdiğinizde, bilgisayara bağlı monitörler hakkında bilgi görüntülenir.

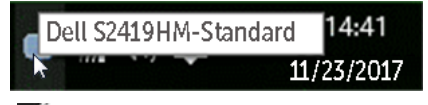

NOT: Dell Ekran Yöneticisinin DDC/CI kanalını kullanarak monitörünüz ile iletişim kurması gereklidir. Lütfen aşağıda gösterildiği gibi menüde DDC/CI işlevinin açık olduğundan emin olun.

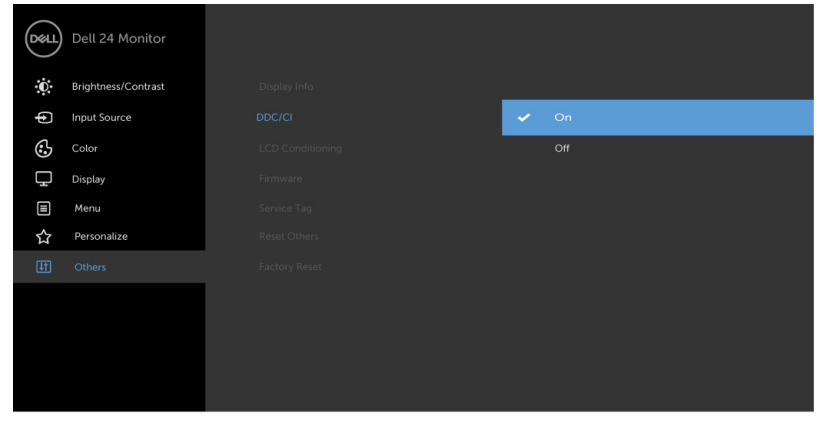

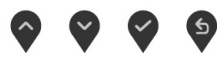

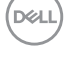

#### <span id="page-4-0"></span>Hızlı Ayarlar İletişim Kutusunu Kullanma

 $\overline{a}$ 

Dell Display Manager'ın bildirim tepsisi simgesini tıklattığınızda Hızlı Ayarlar iletişim kutusu açılır. Sisteme birden fazla desteklenen Dell modeli bağlı olduğunda, açılan menü kullanılarak belirli bir hedef monitör seçilebilir. Hızlı Ayarlar iletişim kutusu, monitörün Brightness ve Contrast seviyelerinin kolayca ayarlanmasını sağlar, Etkin uygulamaya bağlı olarak, bir önayarlı modu elle seçebilir veya bir önayarlı modun otomatik seçimini etkinleştirebilirsiniz.

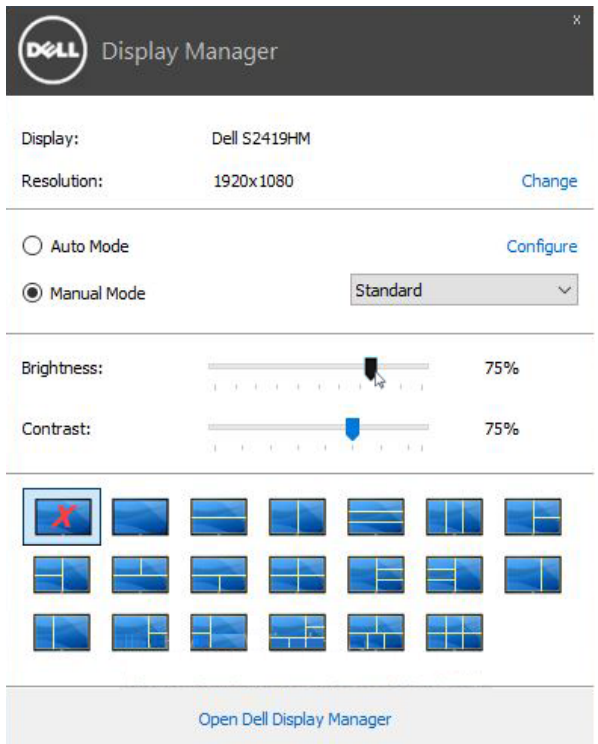

Hızlı Ayarlar iletişim kutusu, Basic işlevlerin ayarlanması, Auto Mode'un yapılandırılması ve diğer özelliklere erişim için kullanılan Dell Display Manager'ın gelişmiş kullanıcı arayüzüne erişmenizi de sağlar.

**DEL** 

<span id="page-5-0"></span> $\overline{a}$ 

Seçilen monitör için Preset Mode, Basic sekmesindeki menü kullanılarak kullanıcı tarafından uygulanabilir. Alternatif olarak Auto Mode da etkinleştirilebilir. Auto Mode, belirli uygulamalar etkin olduğunda otomatik olarak tercih ettiğiniz Preset Mode'un uygulanmasını sağlar. Ekranda, seçilen önayarlı modu gösteren bir mesaj kısa süreliğine görünür.

Seçilen monitörün Brightness ve Contrast da doğrudan Basic sekmesinden ayarlanabilir.

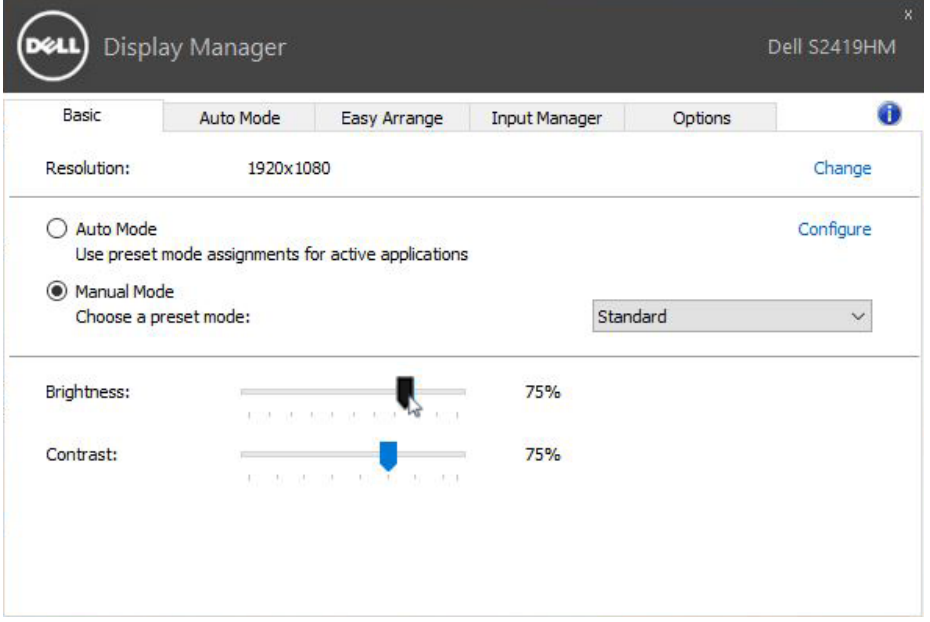

DELI

Auto Mode sekmesi, belirli bir Preset Mode'un belirli bir uygulama ile ilişkilendirilmesini ve otomatik olarak uygulanmasını sağlar. Auto Mode etkin olduğunda Dell Display Manager, ilişkilendirilmiş uygulama her başlatıldığında otomatik olarak ilgili Preset Mode'a geçer. Belirli bir uygulamaya atanmış Preset Mode, her bağlı monitörde aynı olabilir ya da bir monitörden diğerine farklılık gösterebilir.

Dell Display Manager, birçok popüler uygulama için önceden yapılandırılmıştır. Atama listesine yeni bir uygulama eklemek için uygulamayı masaüstünden, Windows Başlat Menüsünden ya da başka bir yerden sürükleyin ve geçerli listenin üzerine bırakın.

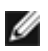

<span id="page-6-0"></span> $\overline{a}$ 

NOT: Yığın dosyalarının, komut dosyalarının ve yükleyicilerin yanı sıra zip arşivleri ya da sıkıştırılmış dosyalar gibi çalıştırılamayan dosyaları hedefleyen Preset Mode atamaları, desteklenmemektedir ve etkili olmayacaktır.

Bununla birlikte, bir Direct3D uygulaması tam ekran modunda çalışırken Oyun önayarlı modunu etkinleştiren bir seçenek etkinleştirilebilir. Etkinse, ayrı ayrı oyunlarda bu özelliğin dikkate alınmamasını sağlamak için ilgili oyunu farklı bir Preset Mode ile atama listesine ekleyin. Atama listesinde bulunan uygulamalar, genel Direct3D ayarlarına göre önceliklidir.

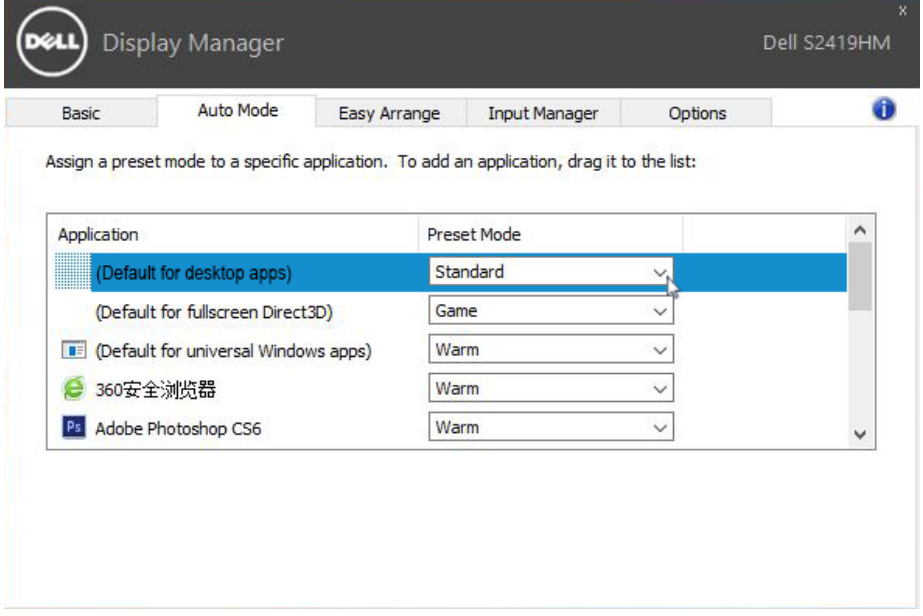

**D**&LI

#### <span id="page-7-0"></span>Enerji Tasarrufu Özelliklerini Uygulama

 $\overline{a}$ 

**D**&LI

Desteklenen Dell modellerinde bir Seçenekler sekmesi PowerNap enerji tasarrufu seçenekleri sağlamak için kullanılabilir. Ekran koruyucu etkinleştiğinde, ek güç tasarrufu için monitörün Parlaklığı otomatik olarak minimum seviyeye ayarlanabilir veya monitör uyku moduna girebilir.

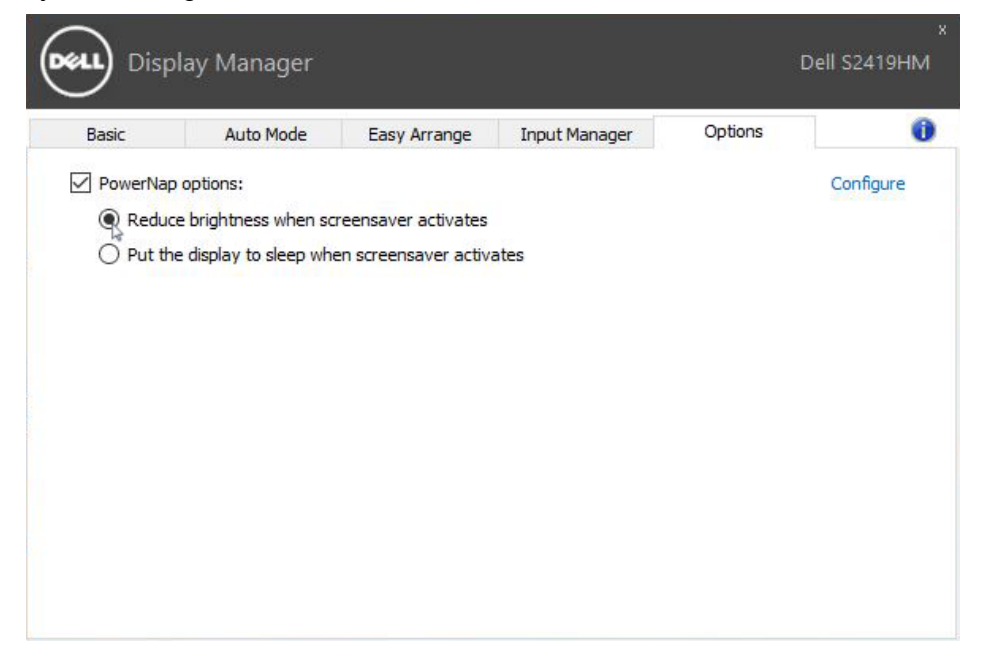

Bazı Dell modellerinde Kolay Düzenleme özelliği bulunur; bu, seçili monitörün masaüstünün çeşitli önceden ayarlanan veya özel pencere düzenlerine düzenlenmesini sağlar. Kolay Düzenleme etkinleştirildiğinde, bir pencere düzeninde belirli bölgeleri doldurmak için pencereler otomatik olarak kolaylıkla yeniden konumlandırılabilir ve yeniden boyutlandırılabilir.

Kolay Düzenleme'ye başlamak için, bir hedef monitör seçin ve önceden tanımlanan düzenlenen birini seçebilirsiniz. O düzenin bölgeleri monitörde anlık olarak görüntülenecektir. Sonra, açık bir pencereyi monitörde sürükleyin. Pencere sürüklenirken, geçerli pencere düzeni görüntülenir ve pencere geçtiğinde bir etkin bölge vurgulanır. Herhangi bir anda, pencereyi, bölgede konumlandırmak için etkin bölgeye bırakın.

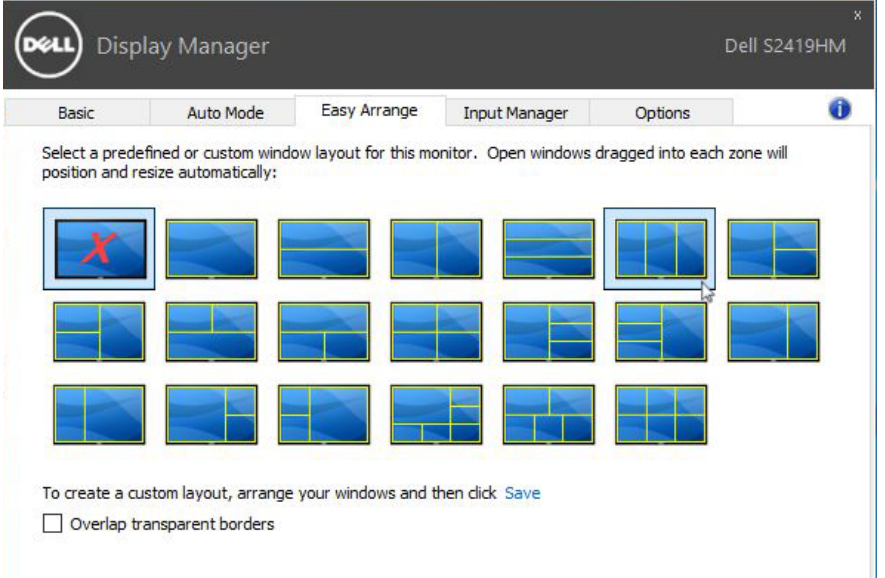

Özel bir pencere yerleşimi oluşturmak için, pencereleri (en fazla 10) masaüstünde boyutlandırıp konumlandırın ve Easy Arrange, Kaydet bağlantısına tıklayın. Pencerelerin boyutu ve konumu özel bir düzen olarak kaydedilir ve özel düzen simgesi oluşturulur.

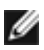

<span id="page-8-0"></span> $\overline{a}$ 

NOT: Bu seçenek, açık olan uygulamaları kaydetmez ya da anımsamaz. Yalnızca pencerelerin boyutu ve konumu kaydedilir.

**D&L** 

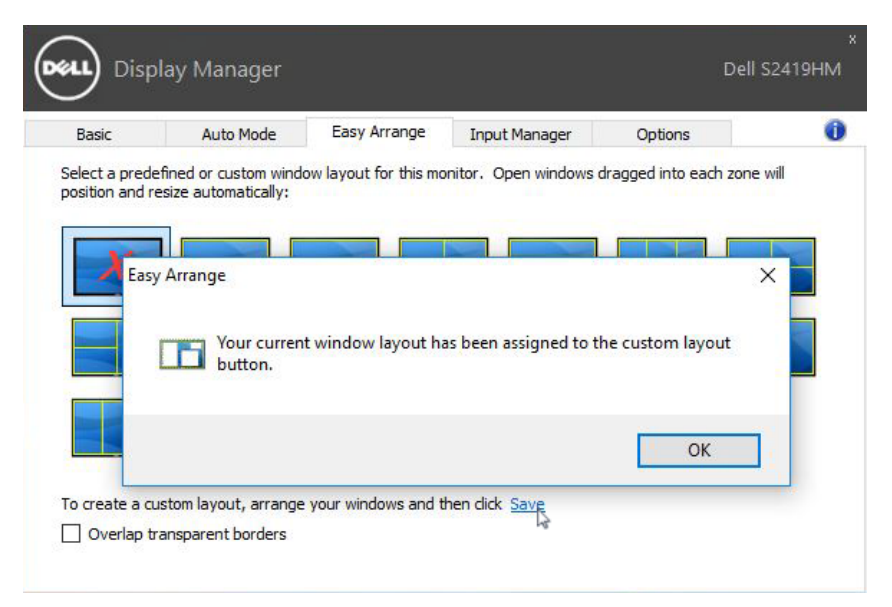

Geçerli olarak kaydedilen özel düzeni kullanmak için, Özel yerleşim kullanmak için. Geçerli olarak kaydedilen özel düzeni silmek için, masaüstündeki tüm pencereleri kapatın ve sonra Kolay Düzenleme'de Kaydet bağlantısını tıklatın.

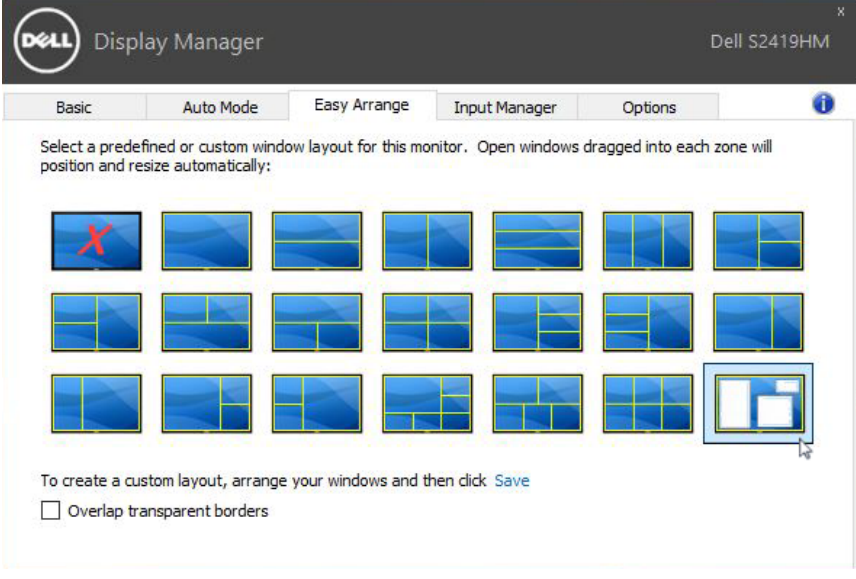

## <span id="page-10-0"></span>Birden Fazla Video Girişini Yönetme

 $\overline{a}$ 

Input Manager (Giriş Yöneticisi) sekmesi, Dell monitörünüze bağlanan birden fazla video girişini yönetmeniz için kolay yollar sağlar. Birden fazla bilgisayarla çalışırken girişler arasında geçiş yapmanızı oldukça kolaylaştırır.

Monitörünüzde kullanılabilen tüm video girişi bağlantı noktaları listelenir. Her girişi istediğiniz gibi adlandırabilirsiniz. Düzenledikten sonra lütfen değişikliklerinizi kaydedin.

Sık kullandığınız girişe hızla geçiş yapmak için bir kısayol tuşu, çalışırken kullandığınız iki giriş arasında hızla geçiş yapmak için de bir başka kısayol tuşu tanımlayabilirsiniz.

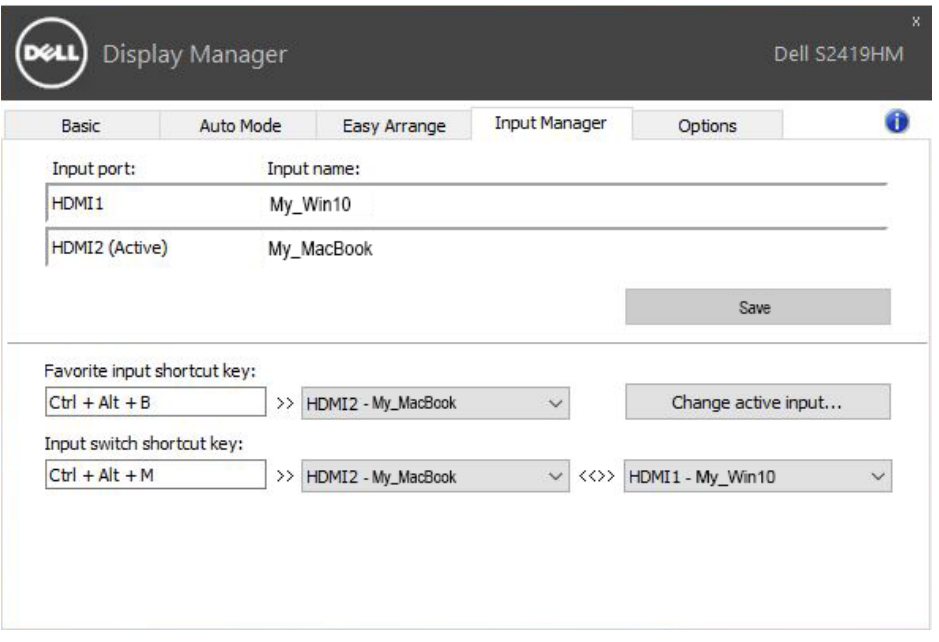

**D**&LI

Herhangi bir giriş kaynağına geçiş yapmak için aşağı açılır listeyi kullanabilirsiniz.

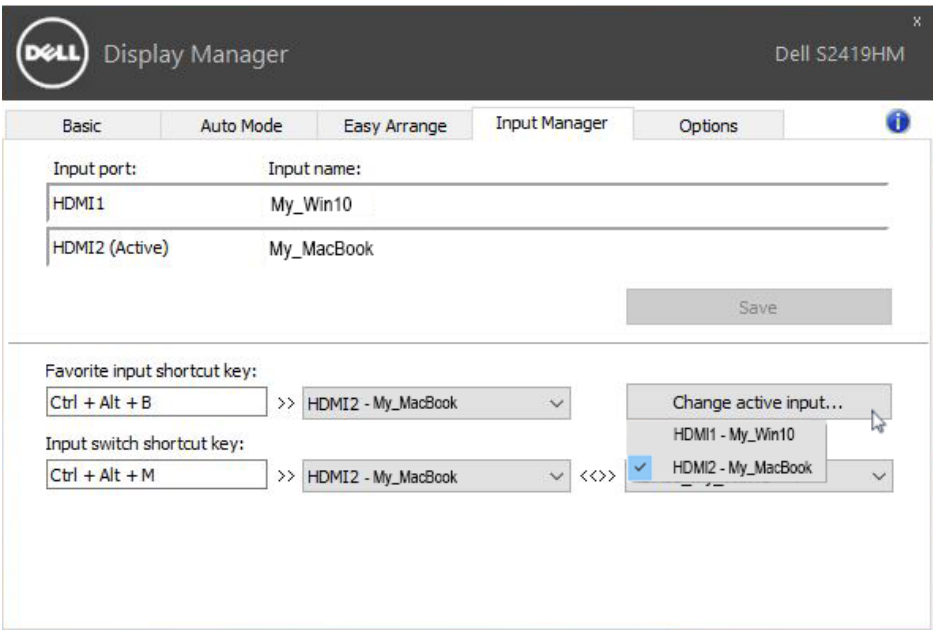

NOT: DDM, başka bir bilgisayardan video görüntülüyor olsa bile monitörünüzle iletişim kurar. DDM'yi sık kullandığınız bilgisayara yükleyebilir ve girişler arasında geçişi bununla kontrol edebilirsiniz. Monitöre bağlanan diğer bilgisayarlara da DDM yükleyebilirsiniz.

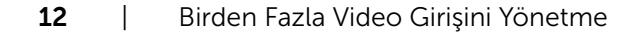

DELL

### <span id="page-12-0"></span>Sorun Giderme

 $\overline{a}$ 

Eğer DDM monitörünüz ile çalışamazsa, DDM bildirim tepsinizde aşağıdaki simgeyi gösterecektir.

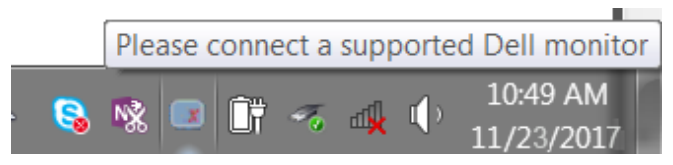

Simgeye tıkladığınızda, DDM daha ayrıntılı bir hata mesajı gösterir.

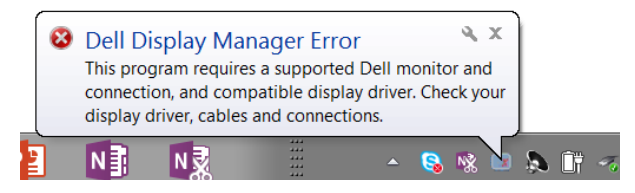

DDM'nin sadece Dell markalı monitörler ile çalıştığını lütfen aklınızda bulundurun. Eğer diğer üreticilerin monitörlerini kullanıyorsanız, DDM bunları desteklememektedir.

Eğer DDM desteklenen Dell monitörünü saptayamazsa ve/veya iletişim kuramazsa, lütfen sorunu gidermek için aşağıdaki eylemleri yerine getirin:

- 1. Video kablosunun monitörünüze ve PC'nize doğru bağlandığından emin olun, özellikle konektörler yerine doğru bir şekilde yerleştirilmelidir.
- 2. DDC/CI'ın etkin olduğundan emin olmak için monitör OSD'yi kontrol edin.
- 3. Grafik satıcılarının (Intel, AMD, NVidia vb.) en son ve en doğru ekran sürücülerine sahip olduğunuzdan emin olun. Ekran sürücüsü genellikle DDM arızasına sebep olur.
- 4. Monitör ve grafik bağlantı noktası arasındaki herhangi bir dok istasyonunu veya kablo uzatıcıyı veya konvertörü çıkarın. Bazı düşük maliyetli uzatıcılar, göbekler veya konvertörler DDC/CI'ı doğru desteklemeyebilir ve DDM başarısız olabilir. Eğer en son sürüm varsa, bu cihazın sürücüsünü güncelleyin.
- 5. Sisteminizi yeniden başlatın.

DDM aşağıdaki monitörler ile çalışmayabilir:

- • 2013 yılından önceki Dell monitör modelleri ile Dell monitörlerinin D-serisi. Ayrıntılı bilgi için Dell Ürün Teknik Özellikleri web sitesine bakabilirsiniz
- • Nvidia-tabanlı G-sync teknolojisi kullanan oyun monitörleri
- Sanal ve kablosuz ekranlar DDC/CI'ı desteklemez
- • DP 1.2 monitörlerinin bazı eski sürümleri, için monitör OSD kullanılarak MST/DP 1.2'yi devre dışı bırakmak gerekebilir

**D**&LI

Eğer PC'niz internete bağlı ise, DDM uygulamasının yeni bir sürümü bulunduğunda bir mesaj ile uyarı verilecektir. En son DDM uygulamasını indirmeniz ve yüklemeniz önerilir.

'Shift' tuşuna basılı tutarken DDM simgesine sağ tıklayarak yeni bir sürümü de kontrol edebilirsiniz.

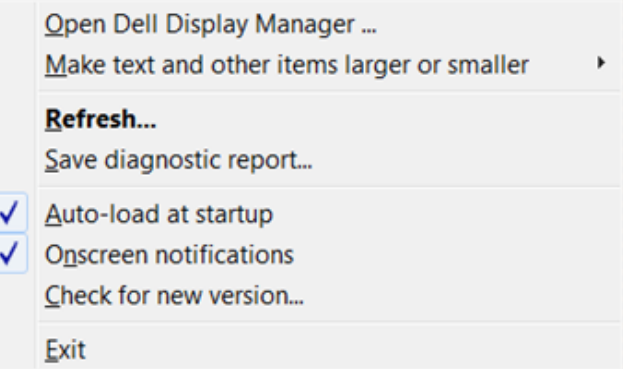

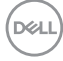